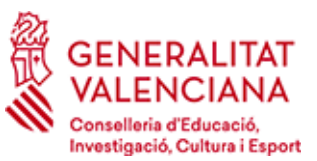

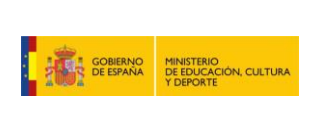

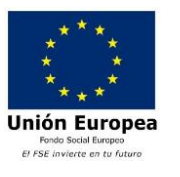

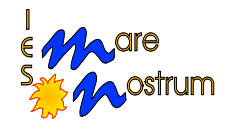

# **MANUAL DE USO DEL AULA VIRTUAL DE EDUCACIÓN SEMIPRESENCIAL/A DISTANCIA**

**Escribimos la palabra "Aules" en el navegador:**

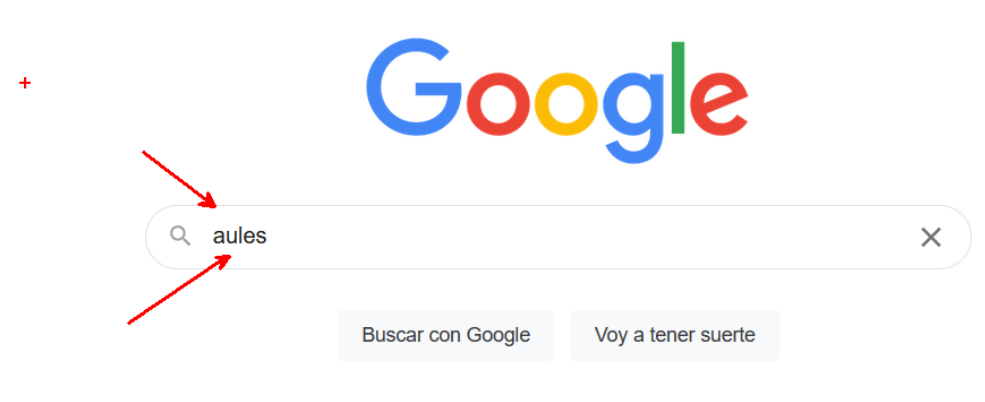

Ofrecido por Google en: català galego euskara

**Al pulsar sobre la primera entrada ya nos sale lo que queremos obtener**

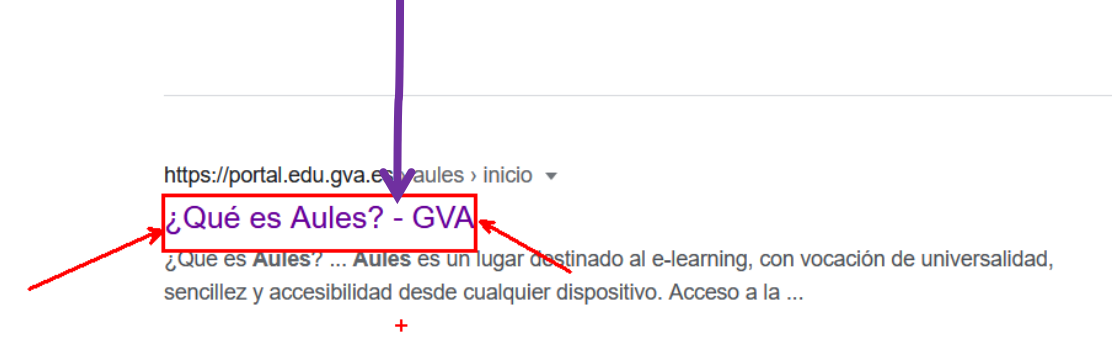

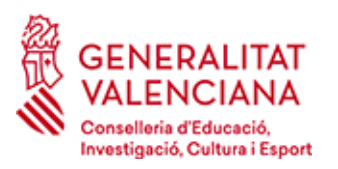

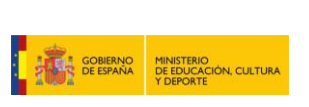

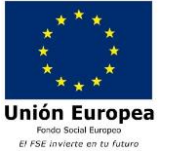

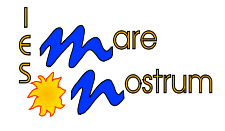

**INICIO** NOTICIAS/NOVEDADES **DOCUMENTACIÓN** PREGUNTAS FRECUENTES (FAO) AYUDA **Entorno virtual** de aprendizaje Aules es un lugar destinado al e-learning,<br>con vocación de universalidad, sencillez y accesibilidad desde cualquier dispositivo  $\Delta$ 

## ¿Qué es Aules?

Aules es un lugar destinado al e-learning, con vocación de universalidad, sencillez y accesibilidad desde cualquier dispositivo.

#### Acceso a la plataforma:

Mediante cualquiera de los "sabores" que os aparecen a continuación según la enseñanza. Los docentes se idintifican con usuario y contraseña de ITACA y el alumnado por NIA y contraseña (la generada en el curso pasado o una nueva para los que se incorporen al sistema).

**Nos desplazamos hacia abajo con el ratón y veremos unas cuadrículas de los diferentes tipos de enseñanza. Nosotros hemos de coger la que pone "Aules FPsemipresencial":**

#### Acceso a la plataforma:

Mediante cualquiera de los "sabores" que os aparecen a continuación según la enseñanza. Los docentes se idintifican con usuario y contraseña de ITACA y el alumnado por NIA y contraseña (la generada en el curso pasado o una nueva para los que se incorporen al sistema).

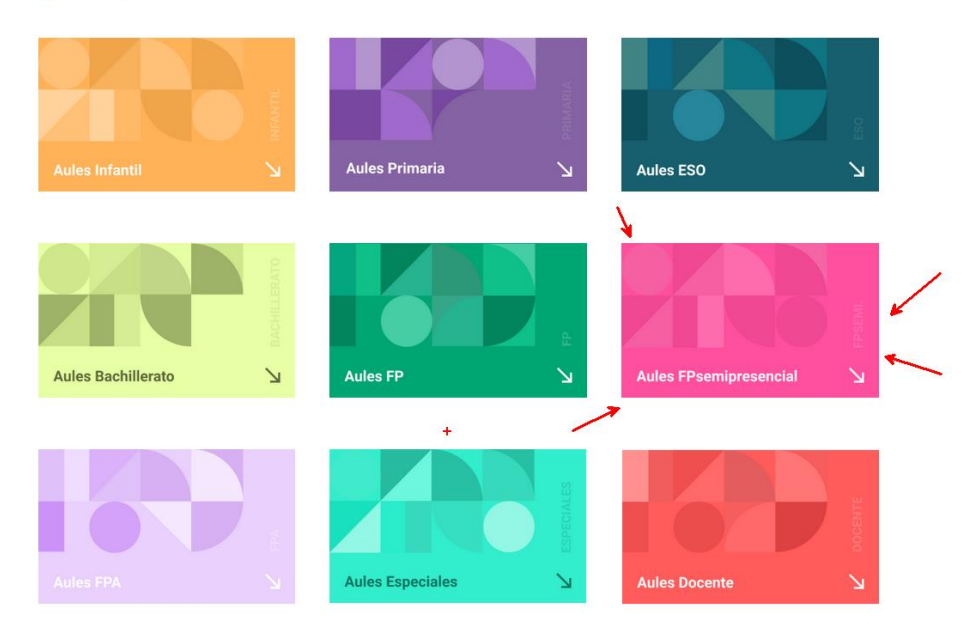

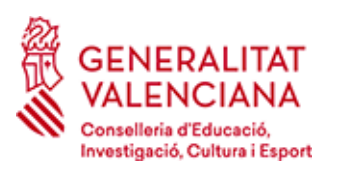

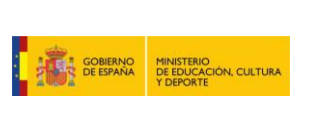

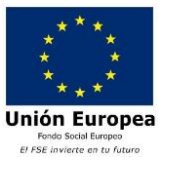

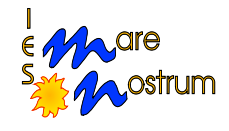

Al pulsar sobre este tipo de enseñanza nos vuelve a aparecer otra imagen para que pongamos nuestro usuario y la contraseña:

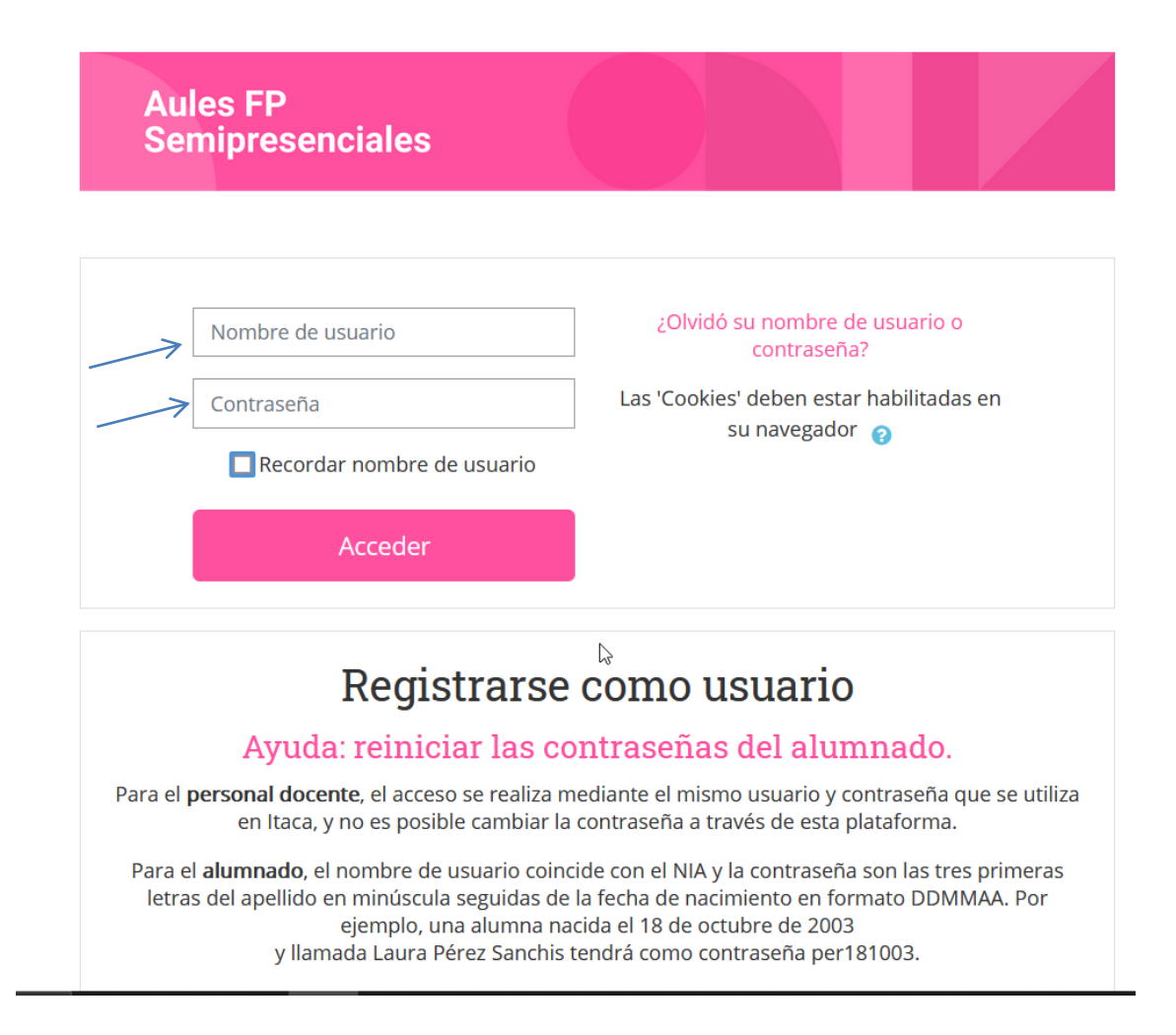

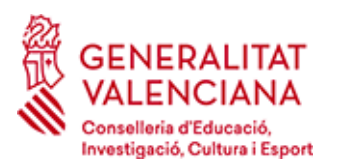

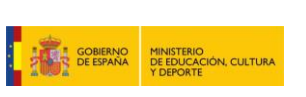

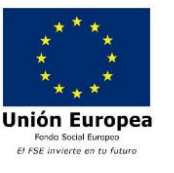

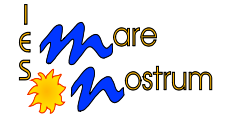

Para acceder se debe utilizar el **usuario y la contraseña** del alumno, compuesto por:

**Usuario**: el NIA del alumno (este dato se puede obtener de la copia del documento informático que te quedaste cuando hiciste la solicitud de admisión al ciclo). El NIA (Número de Identificación del Alumno) es un dato que acompaña al alumno durante su vida académica desde el curso 2008/2009 y siempre se asigna el mismo, por lo que puede que lo tengas en otros documentos escolares (boletines de notas, certificados académicos,…) También puedes obtener el NIA en la web familia, por lo que es imprescindible que tengas acceso a esta aplicación, no solamente para acceder al NIA, sino también para tener acceso a tu identidad digital de la Generalitat Valenciana.

**Contraseña**: Los 3 primeros caracteres de tu primer apellido (sin tilde) seguidos de la fecha de nacimiento en forma dd/mm/aa. Así, para el alumno Alfonso Pérez Donate, con fecha de nacimiento 6 de mayo del 1993, su contraseña será: **per060593**

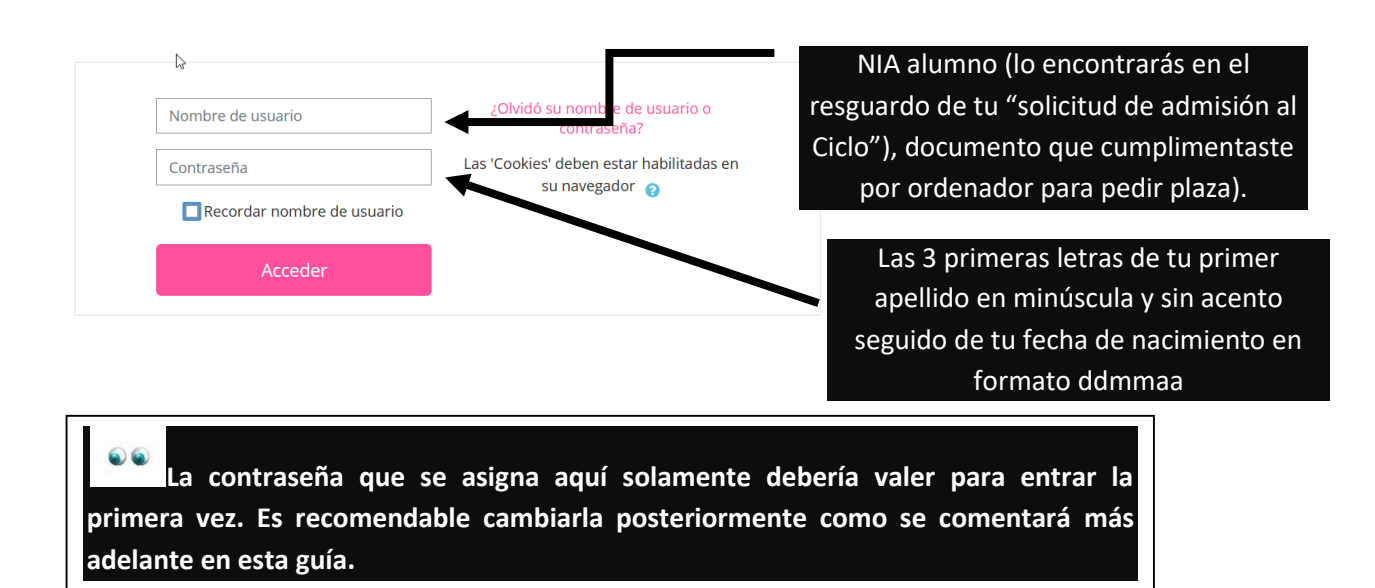

Una vez iniciada la sesión, nos sitúa en el área personal. Ésta será siempre nuestra pantalla de referencia.

Una vez autenticados, nos mostrará el **menú de usuario**.

El menú de usuario nos permite un acceso rápido a nuestra área personal, consulta de mensajes y calificaciones y a la gestión de nuestro perfil de usuario. Para ello nos

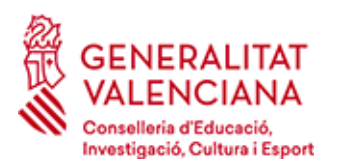

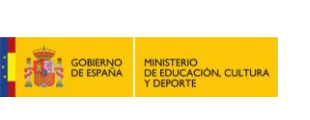

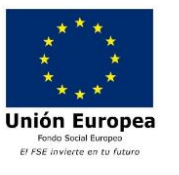

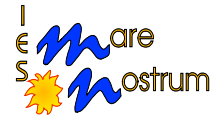

iremos a la parte superior central y pinchar sobre nuestro nombre se nos presenta el desplegable que figura más abajo:

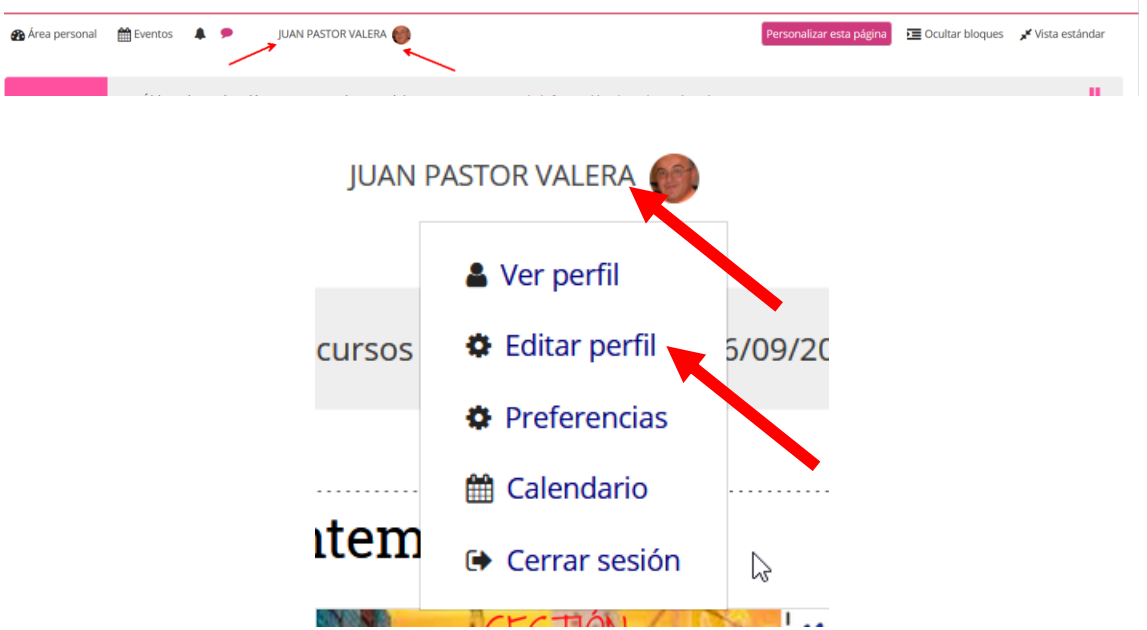

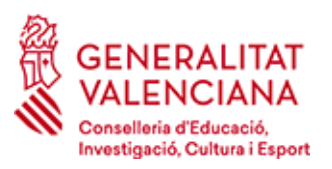

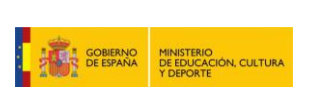

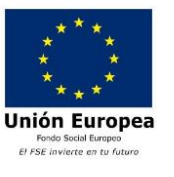

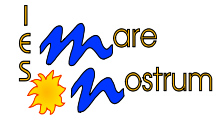

# **Si no recuerdo la contraseña ...**

**Si no recuerdas tu nombre de usuario o has olvidado tu contraseña, puedes recuperarlos siguiendo los pasos que se indican a continuación.** 

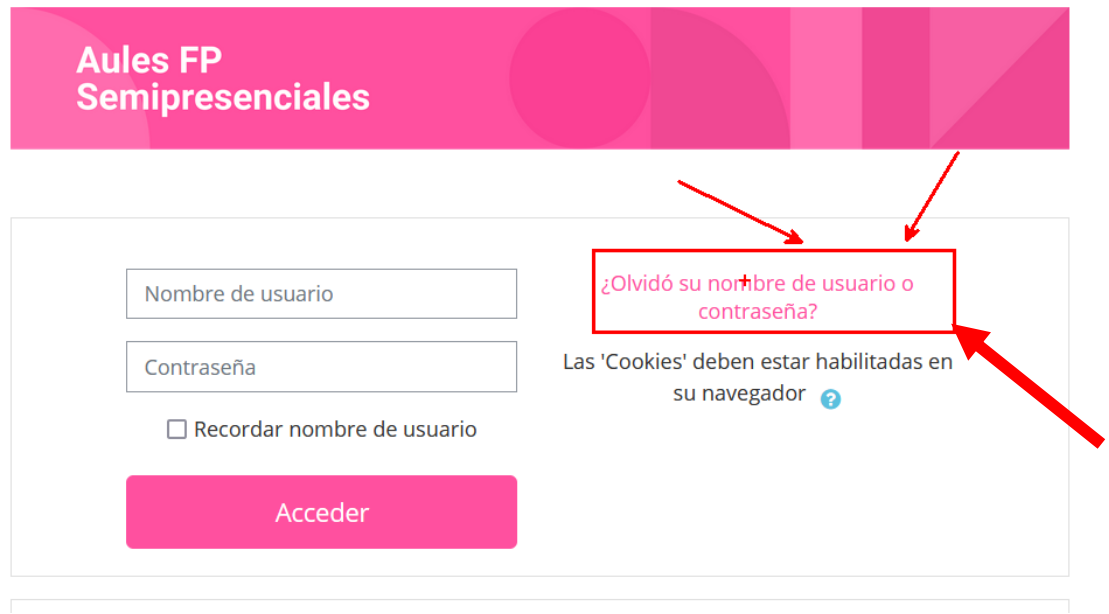

#### **¿Cómo recuperar la contraseña?**

## **Paso 1.**

Pulsar sobre el enlace "¿Olvidó su nombre de usuario o contraseña?" (puedes visualizarlo en la imagen anterior).

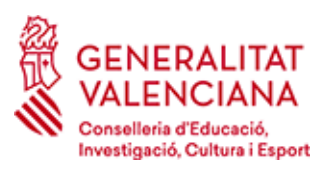

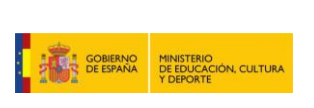

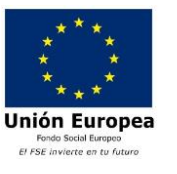

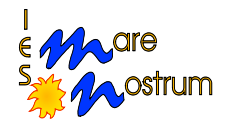

**Paso 2**

Te mostrará la siguiente pantalla, donde se pide que rellenes uno de los dos campos**: el nombre de usuario o tu dirección de correo electrónico.**

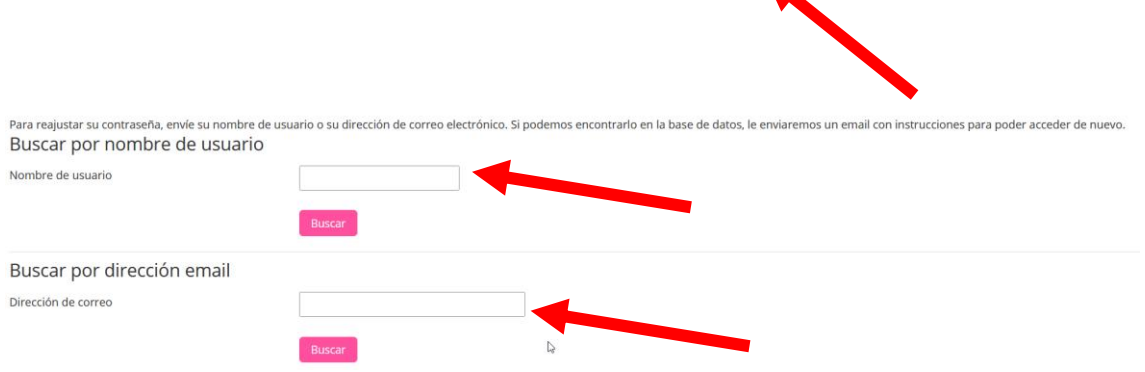

# **¡OJO!**

# **Sólo debes rellenar uno de los dos campos. Si rellenas los dos se producirá un error.**

**Paso 3**

Si buscamos por nombre de usuario:

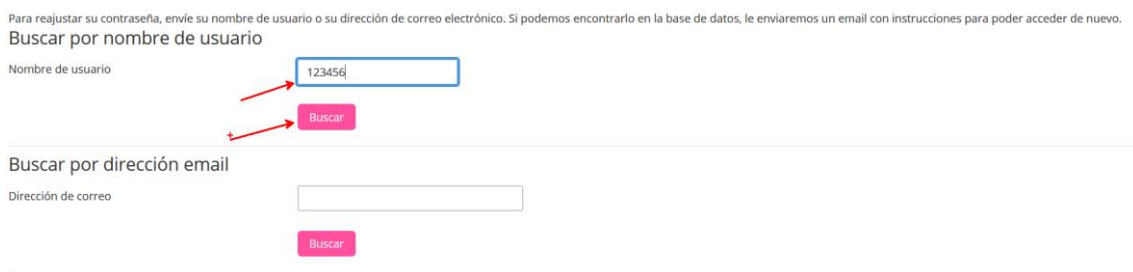

Tras indicar el nombre de usuario de Aules, pulsaremos el botón "Buscar"

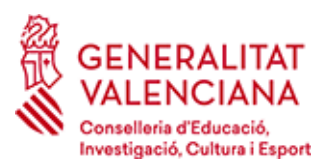

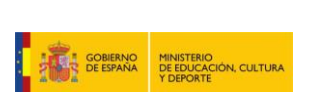

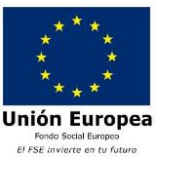

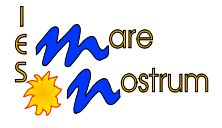

## **Paso 4**

En la siguiente pantalla nos informa que hemos recibido un email donde nos indicará los pasos a seguir.

Este correo lo recibiréis en la cuenta de correo que uséis en Aules.

En nuestra cuenta de correo (la que figura en nuestro perfil de la Plataforma de FP) recibiremos un email:

### **El contenido de este email es el siguiente:**

Hola JUAN.

Alguien (seguramente usted) ha solicitado una nueva contraseña para su cuenta en 'Aules'.

Para cambiar su contraseña, por favor, diríjase a la siguiente dirección:

#### https://acces.edu.gva.es/sso/password.xhtml

En la mayoría de los programas de correo electrónico, esto aparecerá como un enlace en color azul en el que usted puede hacer clic. Si no funcionara, copie y pegue la dirección en la barra de navegación de su navegador.

Si necesita ayuda, por favor póngase en contacto con el administrador del sitio,

Administrador CEICE aules@gva.es

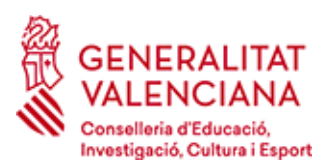

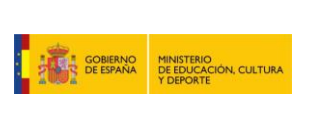

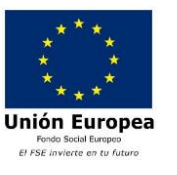

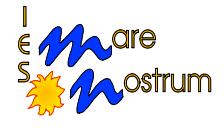

Tras pulsar en el enlace, nos llevará a la siguiente pantalla, donde podremos introducir la nueva contraseña.

# **CAMBIO DE CONTRASEÑA**

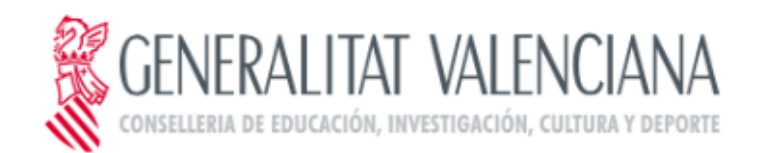

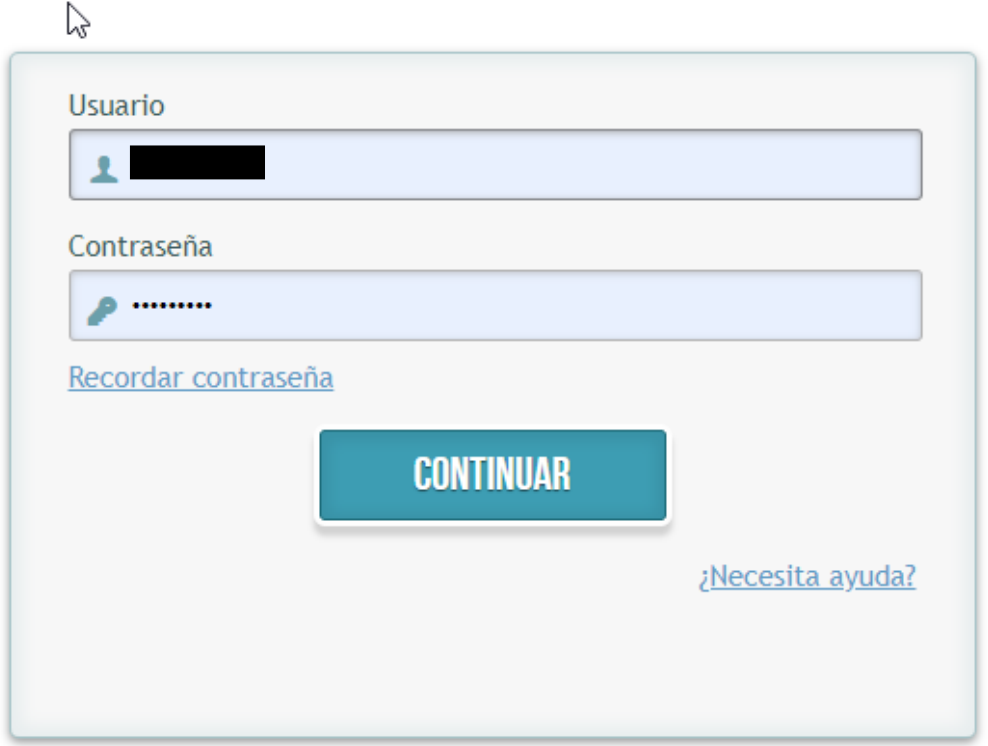

Donde si le damos a "Recordar Contraseña" nos llevará a las siguientes ventanas:

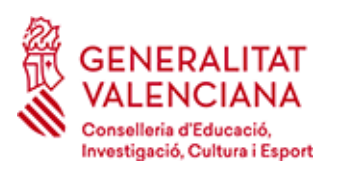

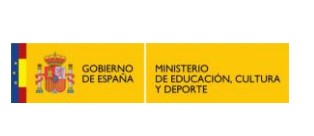

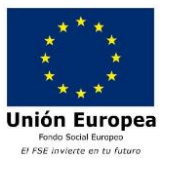

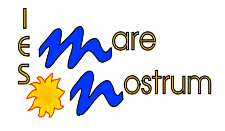

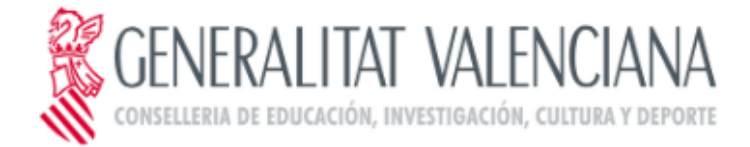

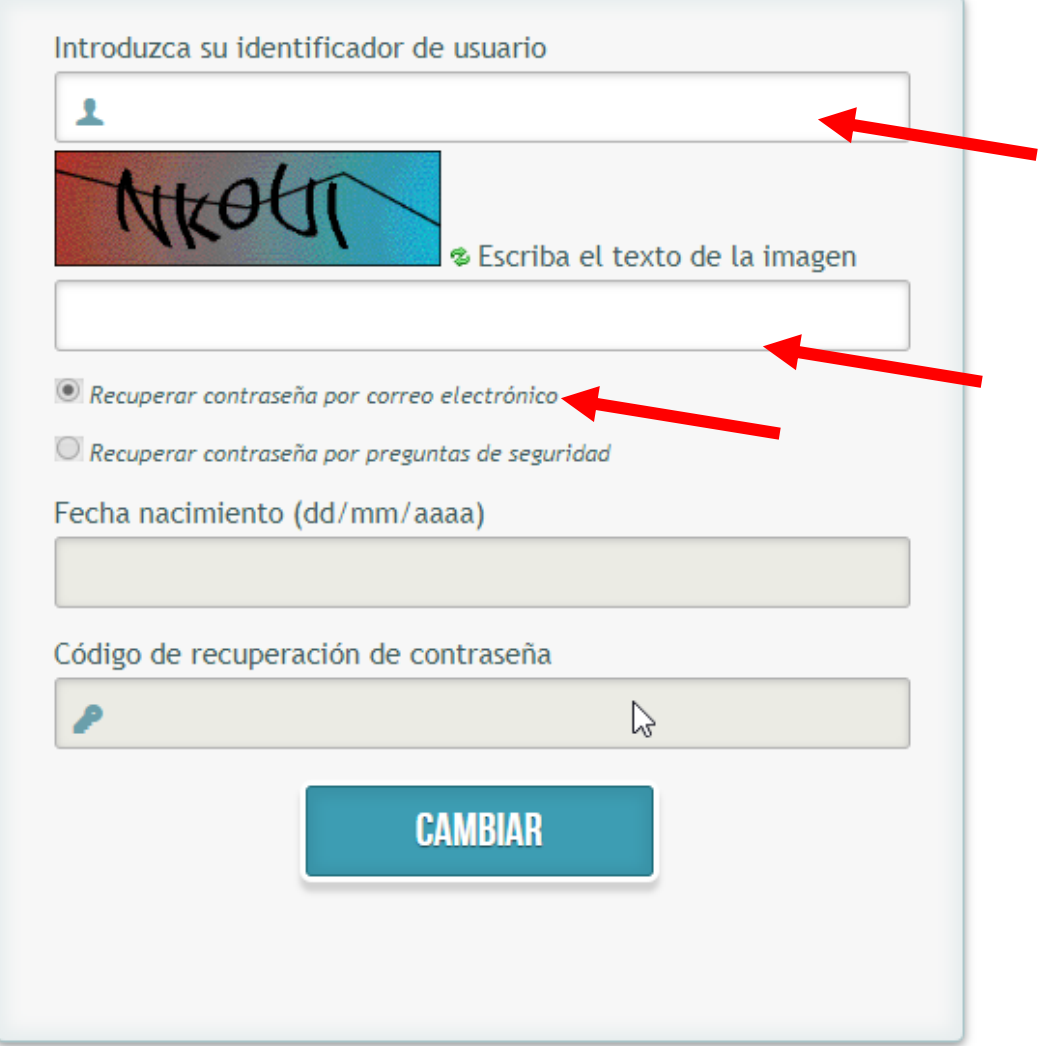

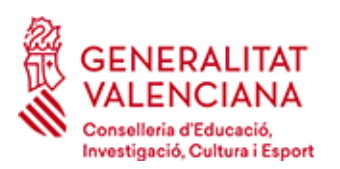

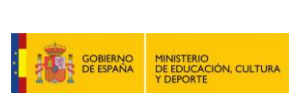

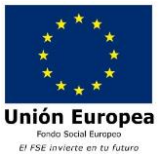

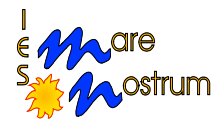

noreply\_edu@gva.es para pastor\_juaval + 18:36 (hace 0 minutos)

#### No debe responder a este mensaje

De acuerdo con su solicitud de restablecimiento de contraseña, pinche en el siguiente enlace para acceder a la aplicación y realizar el cambio:

https://acces.edu.gva.es/sso/Forgot?token=15685653955\\%3A35323830303233394a%3A53d36ea750cba5eb62bb5b471a281b5c

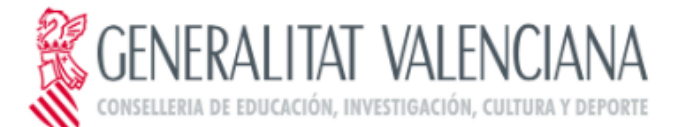

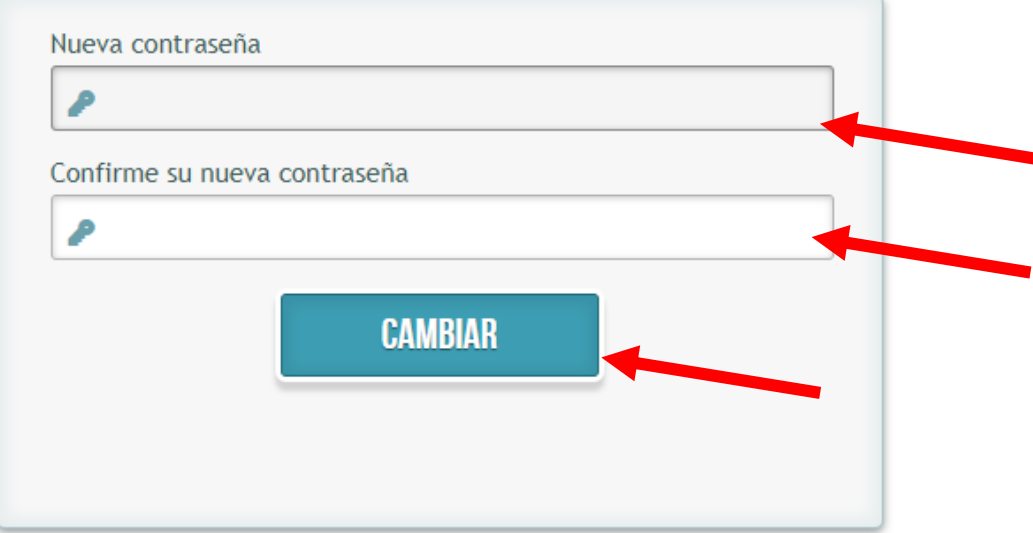

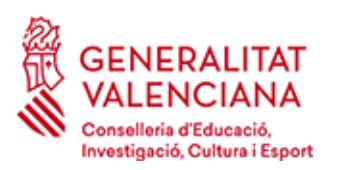

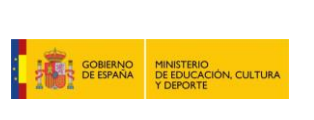

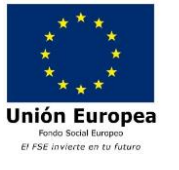

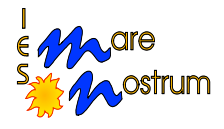

# **Estructura de la Ventana Principal**

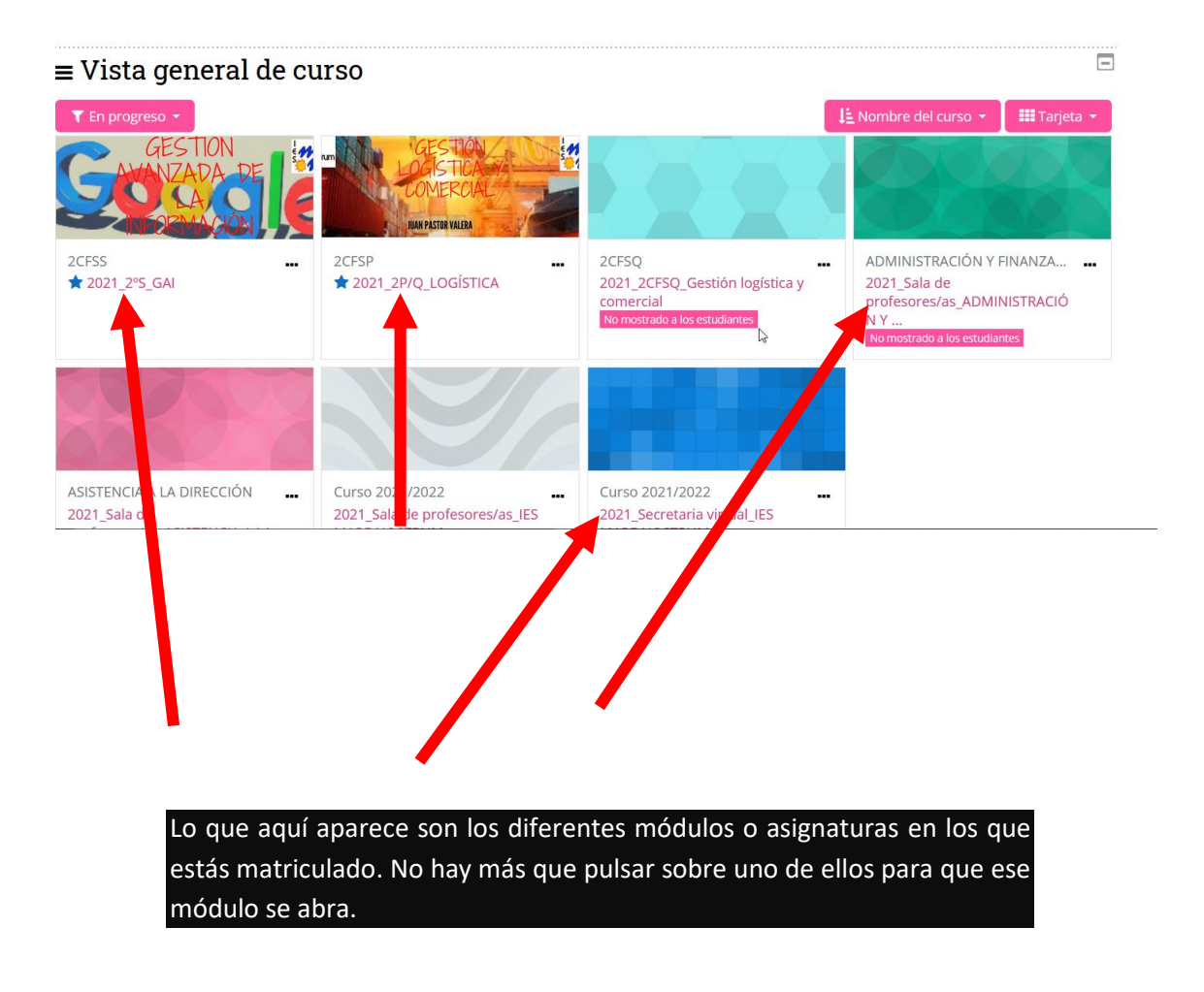

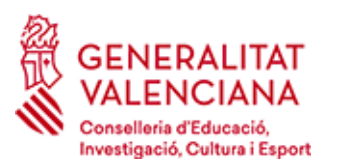

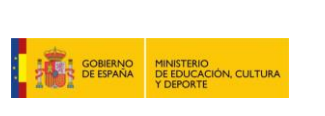

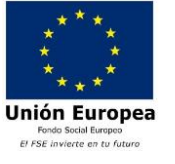

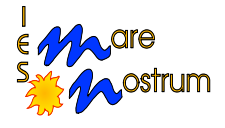

Si hacemos clic en alguna de las asignaturas de la pantalla anterior, su vista general será:

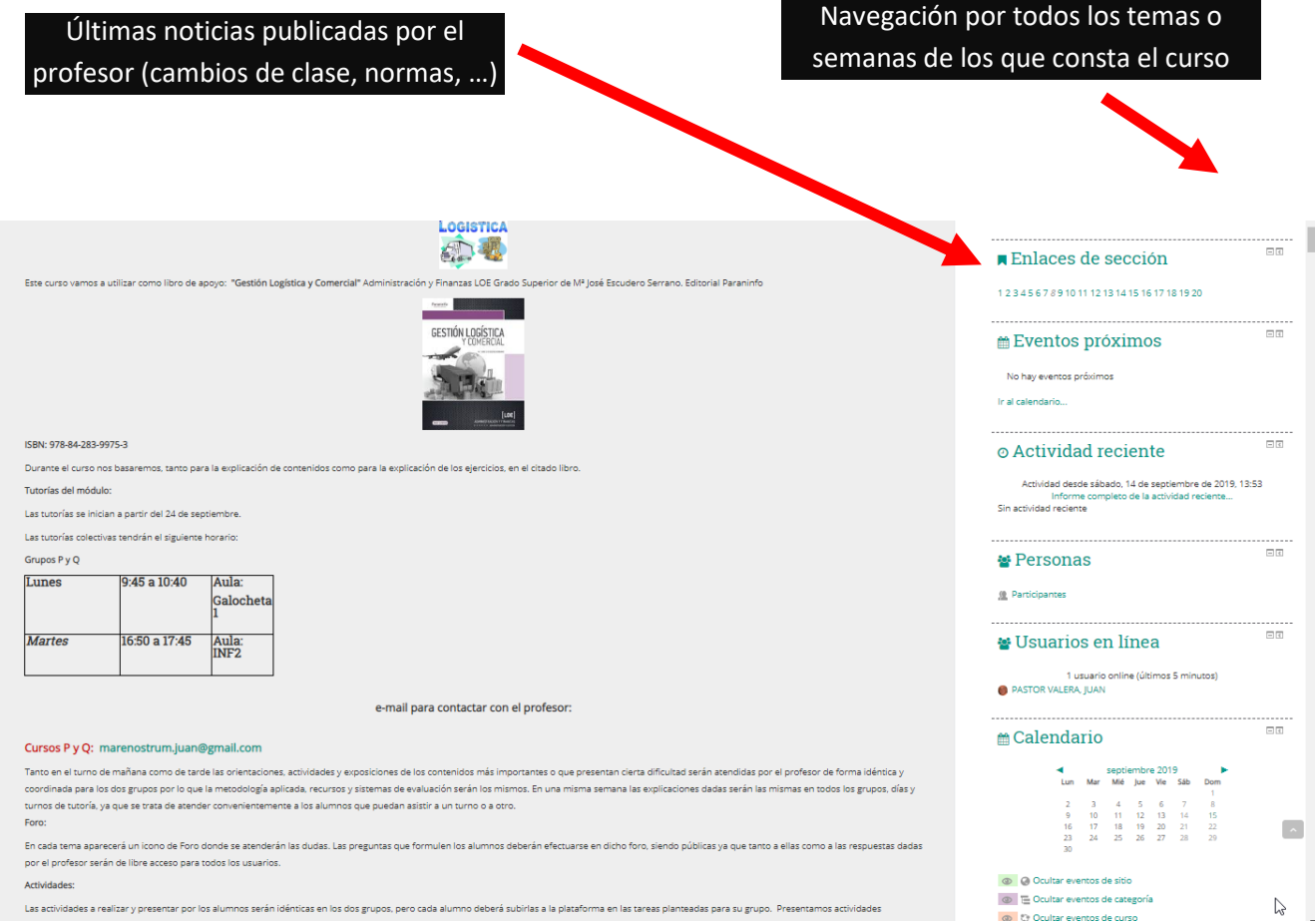

Las actividades a realizar y presentar por los alumnos serán idénticas en los dos grupos, pero cada alumno deberá subirlas a la plataforma en las tareas planteadas para su grupo. Presenta

Guía de acceso al aula virtual semipresencial que este entre en el pagina 13

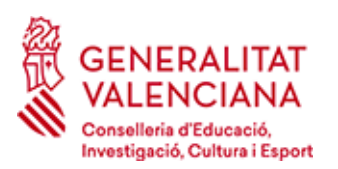

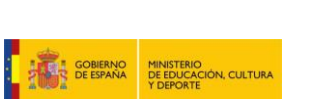

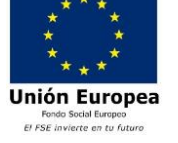

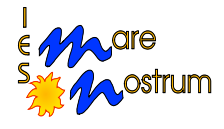

#### Tema 1 "Cadena Logistica del Producto"

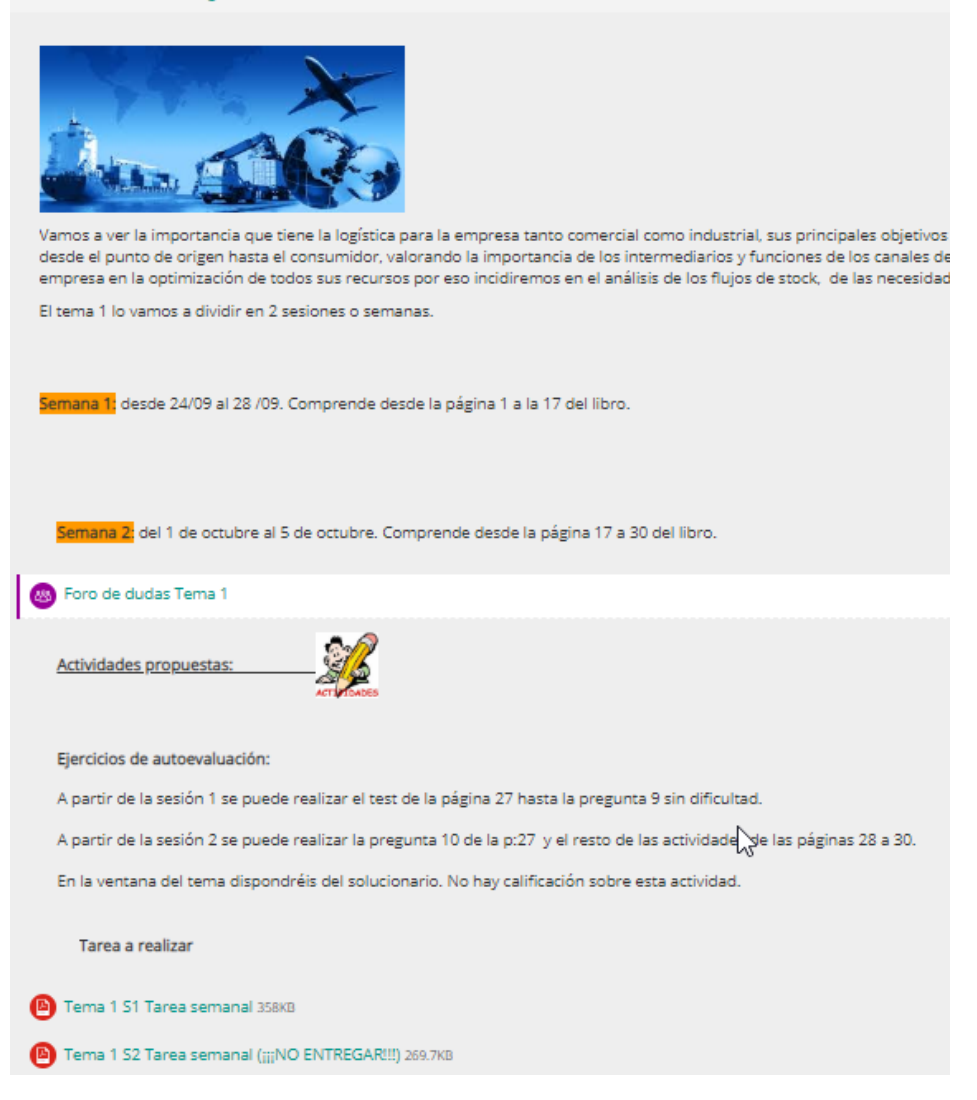

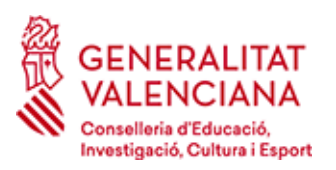

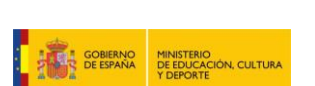

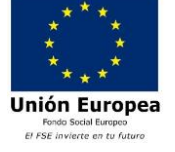

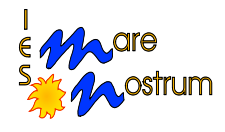

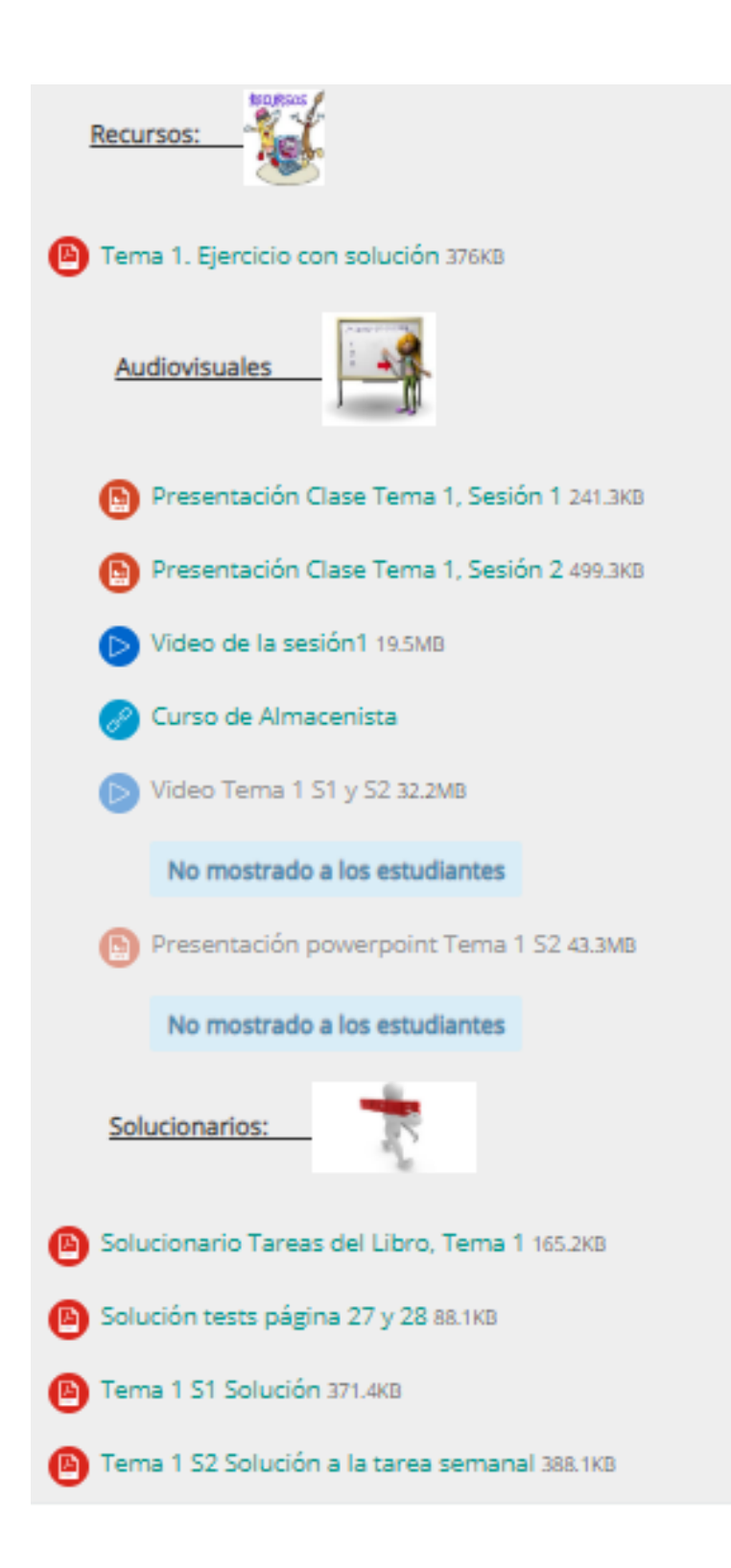

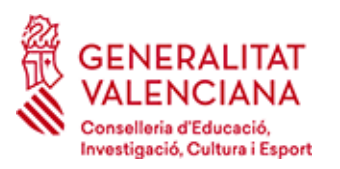

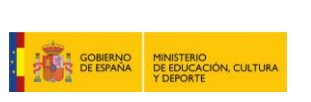

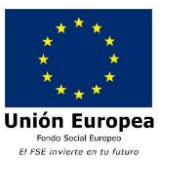

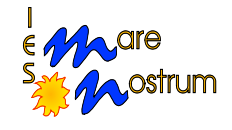

**IMPORTANTE: La primera vez que se entra es conveniente cambiar la contraseña, e imprescindible verificar los datos personales, email y fotografía. Para ello, el alumno debe pinchar sobre su nombre (en la parte superior central) para seleccionar "editar perfil".**

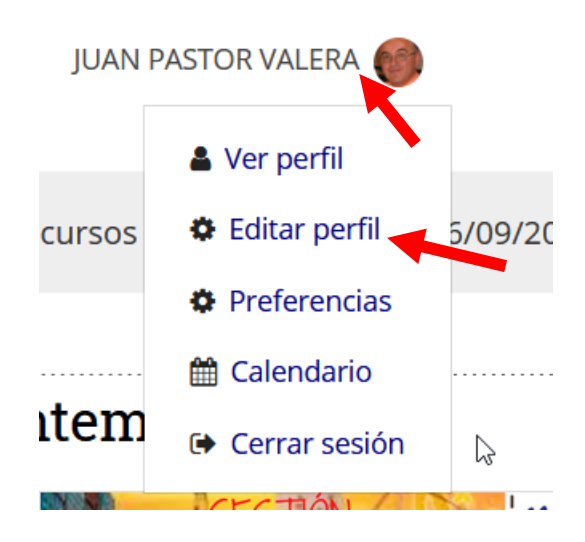

Al hacer click en la pantalla anterior, en el botón **"EDITAR PERFIL"**, aparecerá una nueva pantalla para actualizar la información personal del alumno, fotografía y **lo más importante, el email**. **Sin un email actualizado, el alumno no recibirá notas, avisos importantes, etc.**

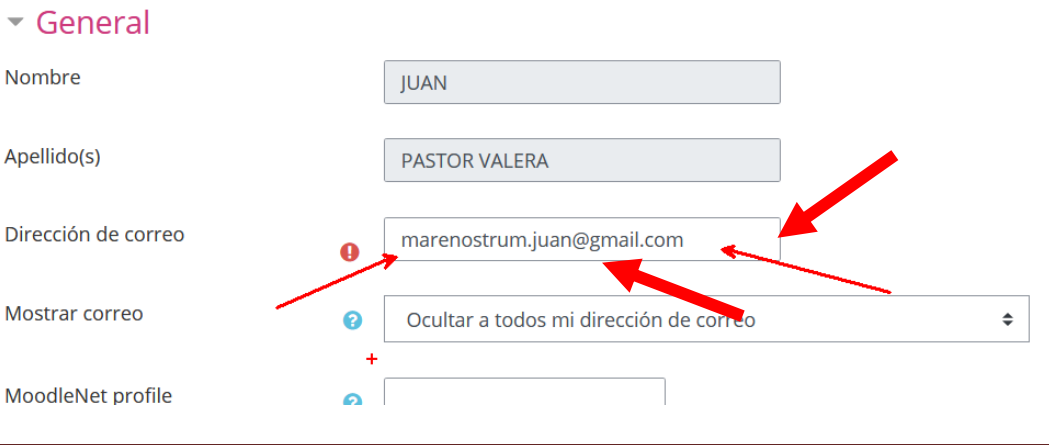

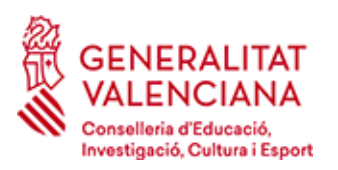

donde

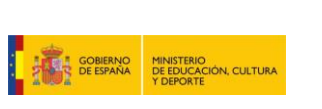

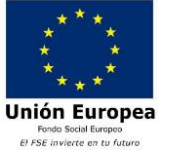

*I. E. S. MARE NOSTRUM* Beato Fco. Castelló Aleu, s/n ☎ 965936520 • 图 965936521 03008 ALICANTE adistancia@iesmarenostrum.com

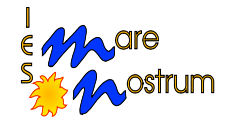

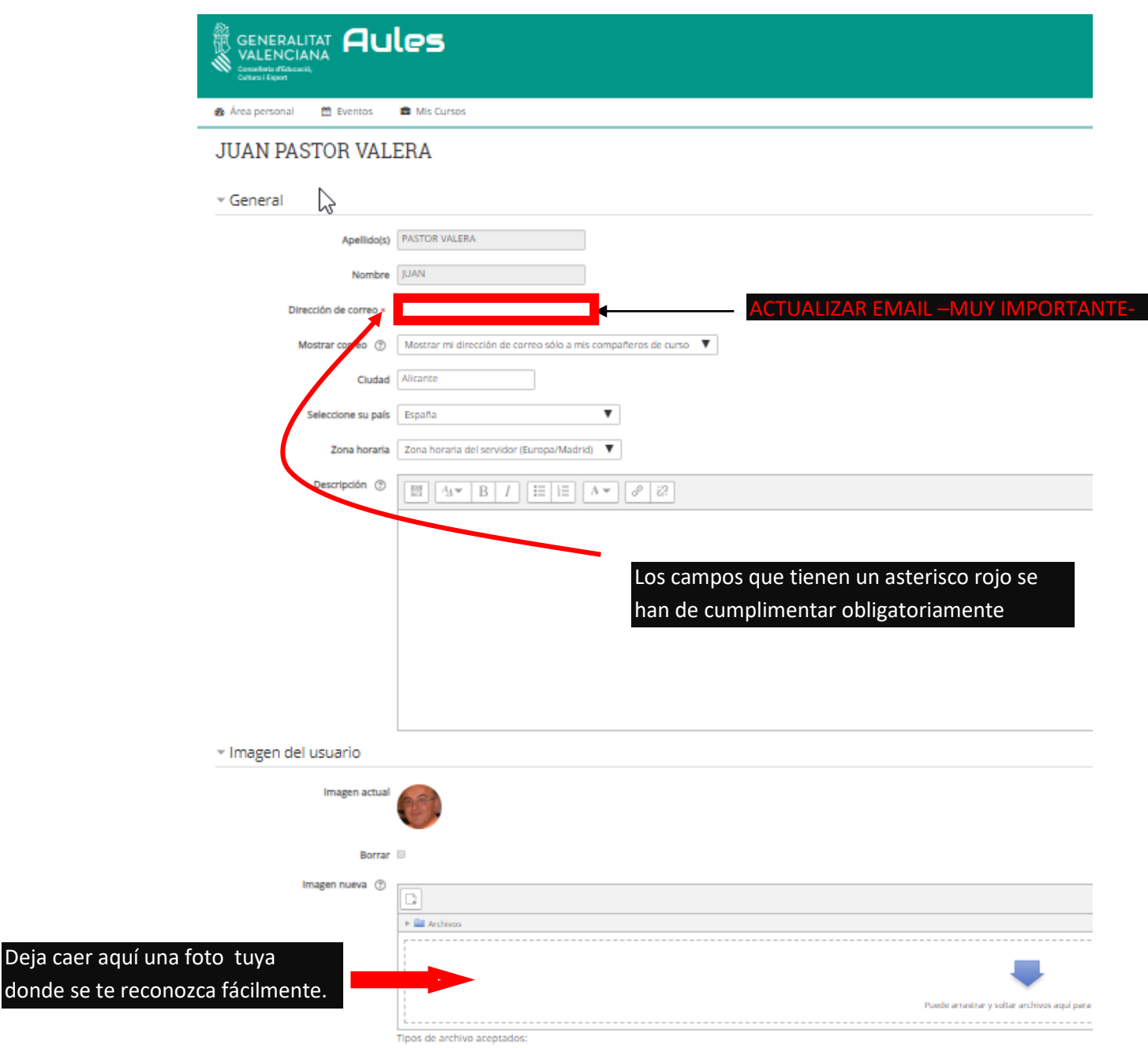

Formatos de imagen usados para web sif ine ines ine one swe swe

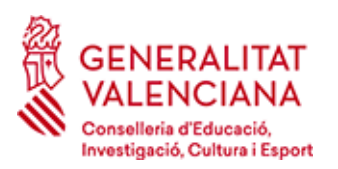

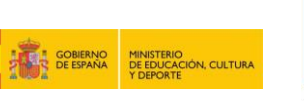

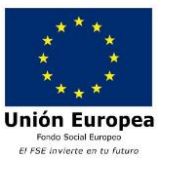

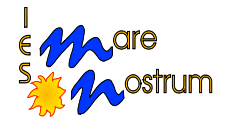

El alumno puede encontrar, en cada uno de los temas o semanas de cada asignatura, tanto recursos docentes (páginas web, apuntes, ejercicios, etc.), como actividades telemáticas o grupales, principalmente entrega de trabajos y cuestionarios:

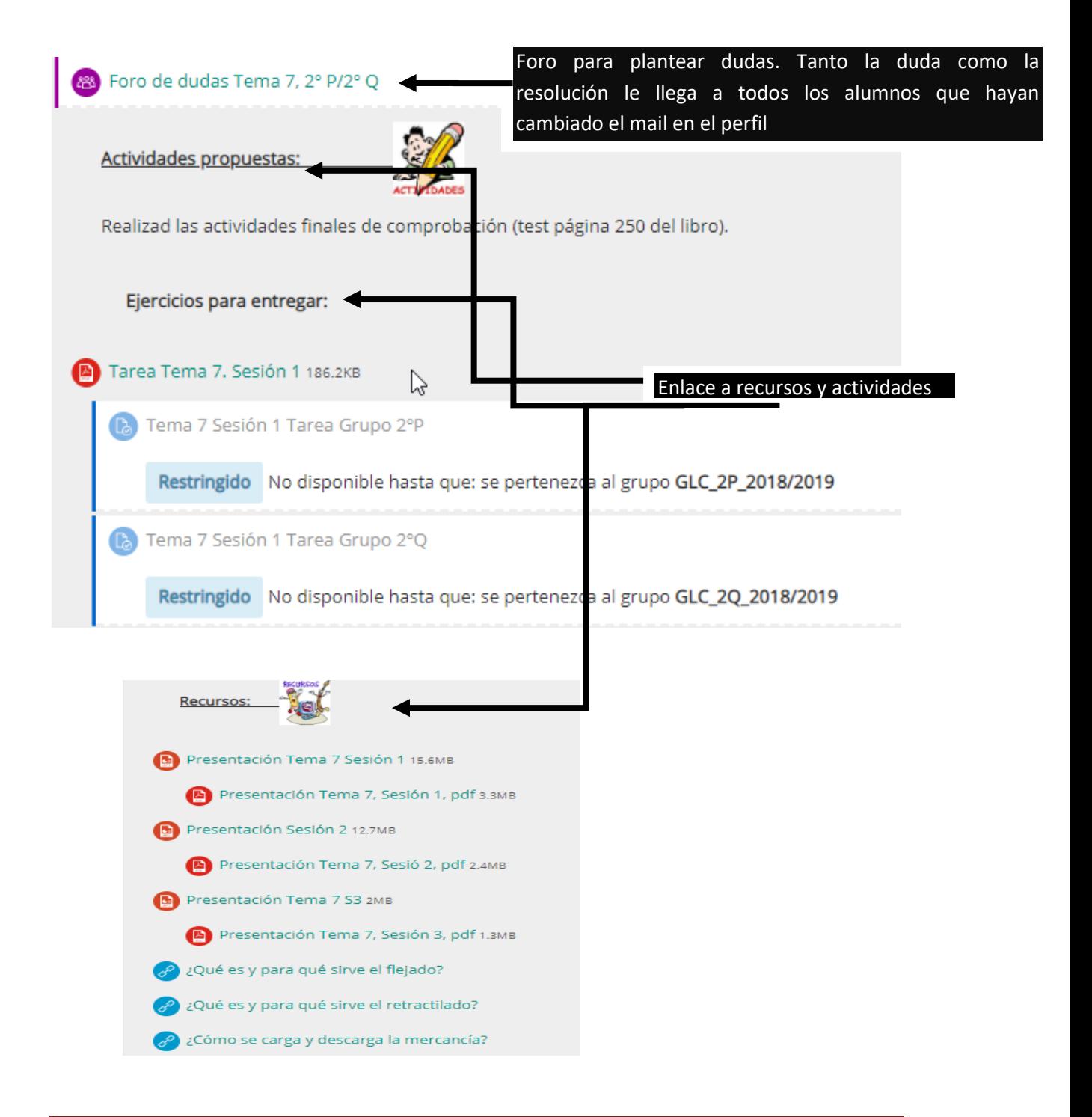

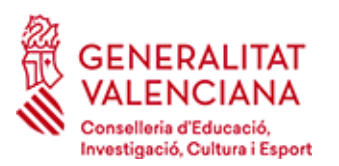

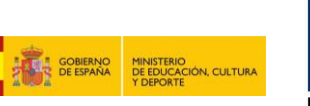

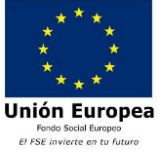

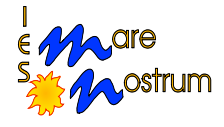

## **CÓMO CONTACTAR:**

- Dirigirse al jefe de estudios de distancia (Elisa Noguera) **03012736+[distancia@edu.gva.es](mailto:03012736+distancia@edu.gva.es)**) si:
	- o Se tienen problemas de acceso a la plataforma (usuario/contraseña)
- Dirigirse a la secretaria del instituto (Maite Juan) →

**<sup>03012736</sup>.[secretaria@edu.gva.es](mailto:secretaria@edu.gva.es)** ) para:

o Consultas relacionadas con exenciones, convalidaciones y otras cuestiones administrativas *que no hayan podido resolverse previamente por el tutor*.

 En caso de tener problemas o dudas administrativas, fechas de exámenes, funcionamiento general de los ciclos, eliminar de la plataforma módulos en los que no te has matriculado pero te aparecen, no figuran módulos que tienes concedidos y te has matriculado, etc.:

 $\circ$  Tutor del Grupo  $\rightarrow$  Curso de la plataforma llamado "Tutoría".

*DEPARTAMENTO DE ORIENTACIÓN DEL IES MARE NOSTRUM*

**03012736+[orientacion@edu.gva.es](mailto:03012736+orientacion@edu.gva.es)**

Guía de acceso al aula virtual semipresencial Página 19